# $\prod_{i=1}^{n}$

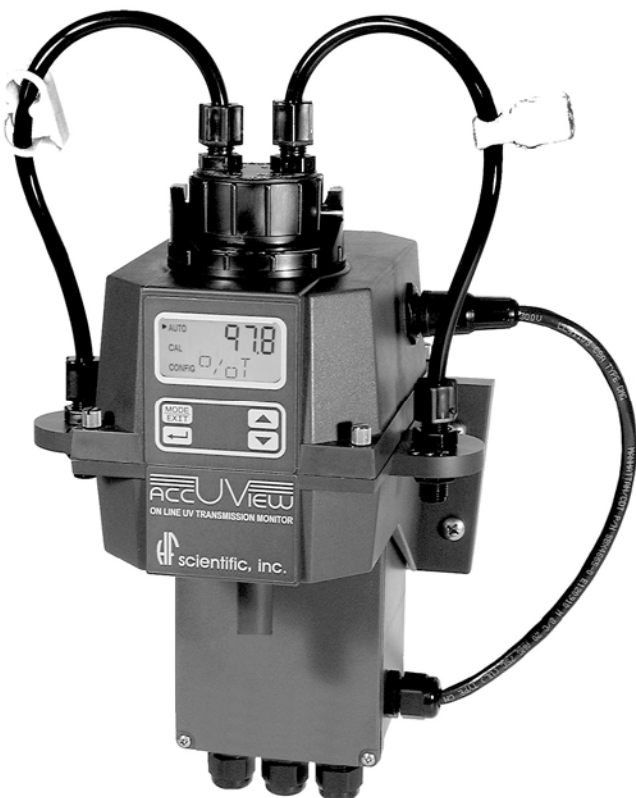

# **OWNER'S MANUAL**  AccUView UV Transmission Monitor

**HF scientific 3170 Metro Parkway Ft. Myers, FL 33916 Phone: 239-337-2116 Fax: 239-332-7643 E-Mail: HFinfo@Watts.com Website: www.hfscientific.com**

Catalog No. 24238 (6/10) Rev. 4.0

#### **DECLARATION OF CONFORMITY**

Application of Council Directive Standards to Which Conformity is Declared:

**Product Safety** - Tested and passed CE EN61010-1: 1990 + A1: 1992 (73/32 EEC)

- Tested and passed ETL (tested to UL 61010B-1), 1<sup>st</sup> Edition, Dated January 24, 2003 - Tested and passed ETLc (tested to CSA C22.2#1010.1-92)

**Immunity** – Tested and passed EN61326: 1997+A1: 1998

 Including: IEC61000-4-2 IEC 61000-4-3 IEC 61000-4-4 IEC 61000-4-5 IEC 61000-4-6 IEC 61000-4-8 IEC 61000-4-11

 **Emissions** - Tested and passed EN61326-1: 2006

Manufacturer's Name: HF scientific, inc.

Manufacturer's Address: 3170 Metro Parkway, Fort Myers, Florida 33916-7597

Importer's Name:

Importer's Address:

Type of Equipment: Process Monitor

Model No: AccUView

I, the undersigned, hereby declare that the equipment specified above conforms to the above Directive and Standard

Place: Fort Myers, Florida USA

 $\frac{7275600}{\text{(Sigma)}}$ 

Rowan T. Connelly, General Manager

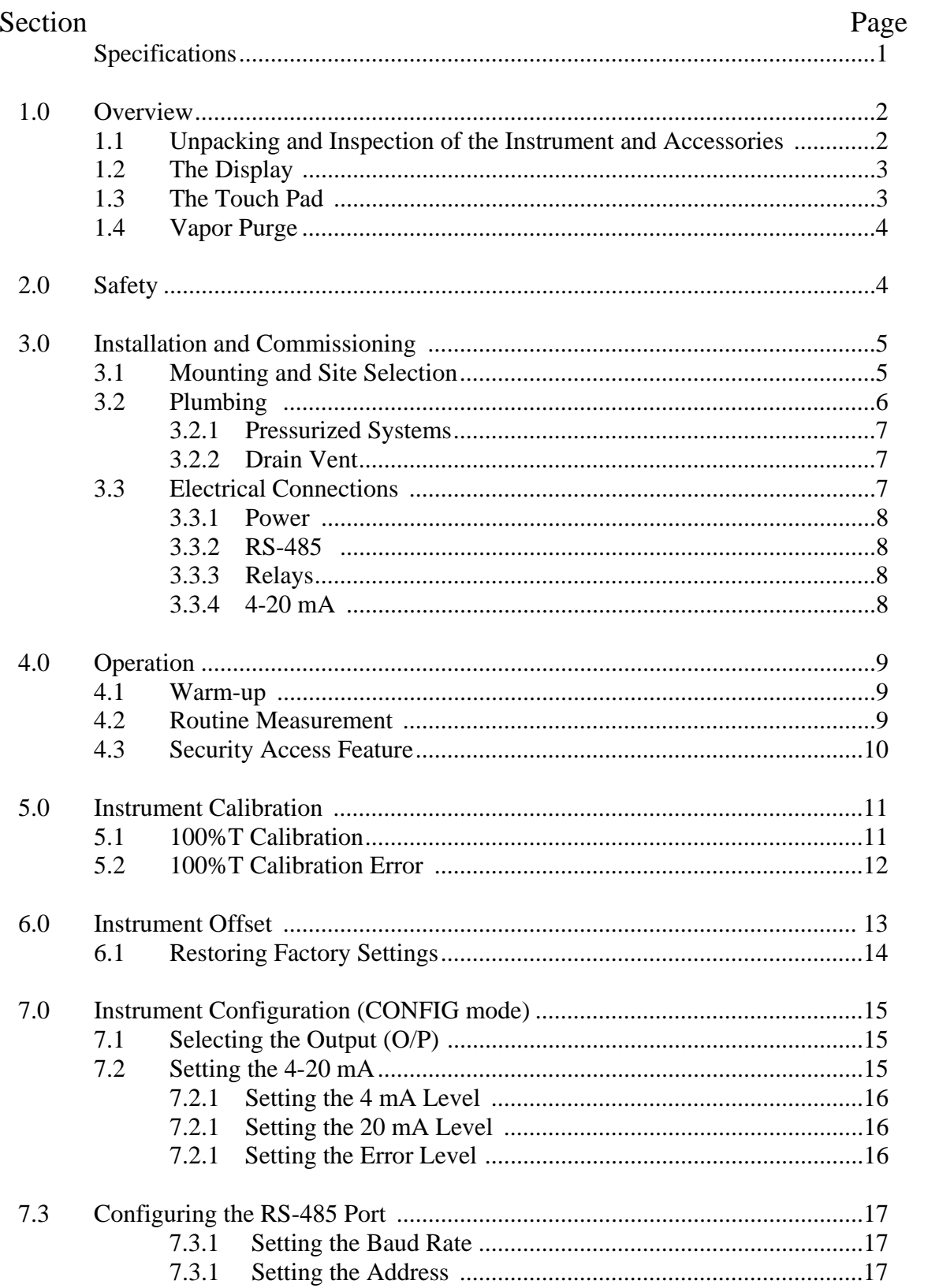

### **Table of Contents**

# Table of Contents (continued)

Section

7.4

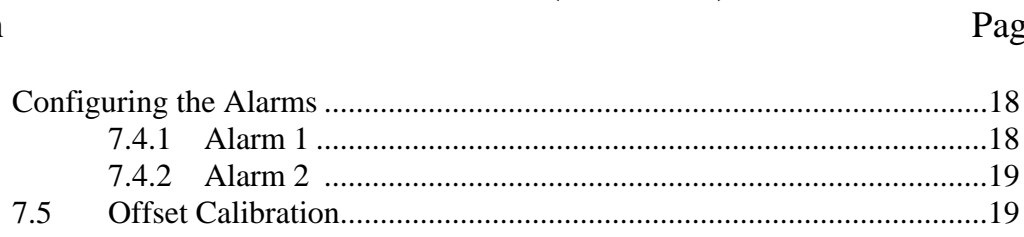

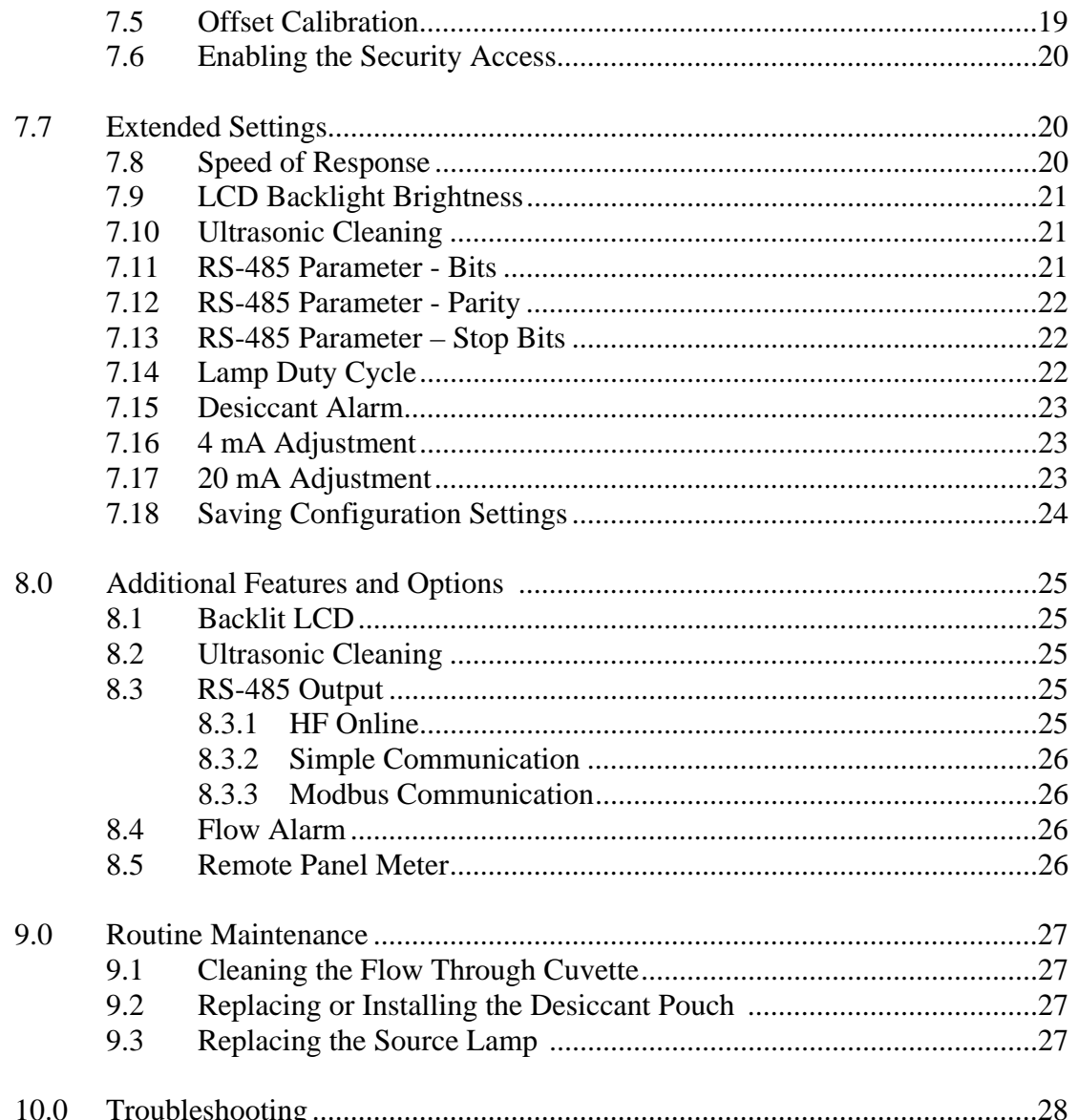

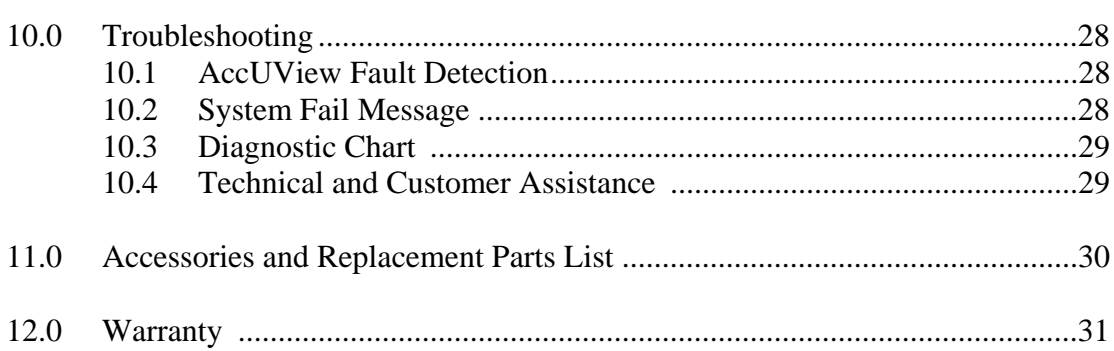

## **Specifications**

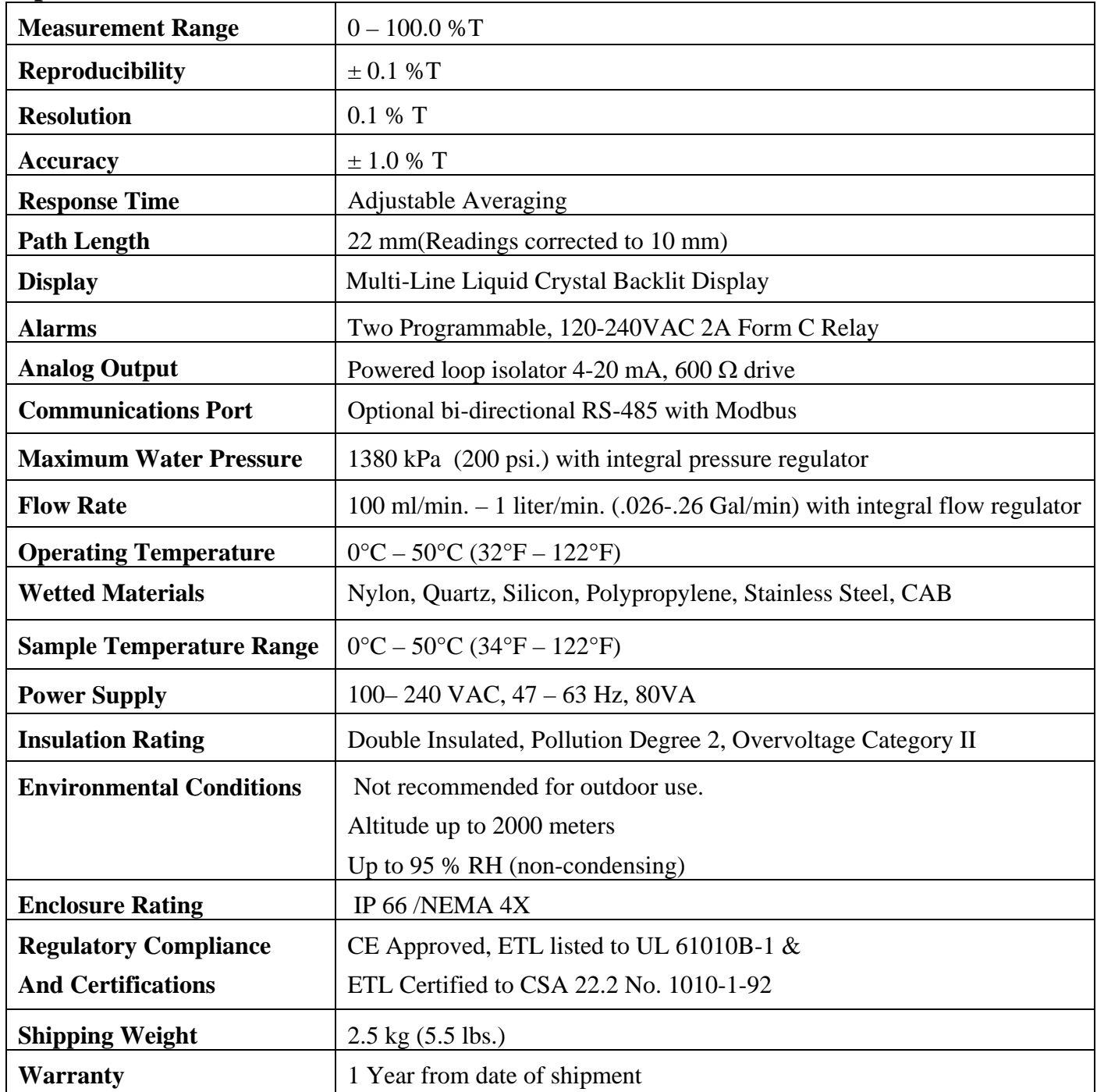

#### **1.0 Overview**

The AccUView process transmission monitor allows for the UV transmission measurement of process water on-line.

A unique feature of the instrument is the ultrasonic cleaning. Refer to section  $8.2$  for more information.

#### **1.1 Unpacking and Inspection of the Instrument and Accessories**

The table below indicates the items in the monitor shipment.

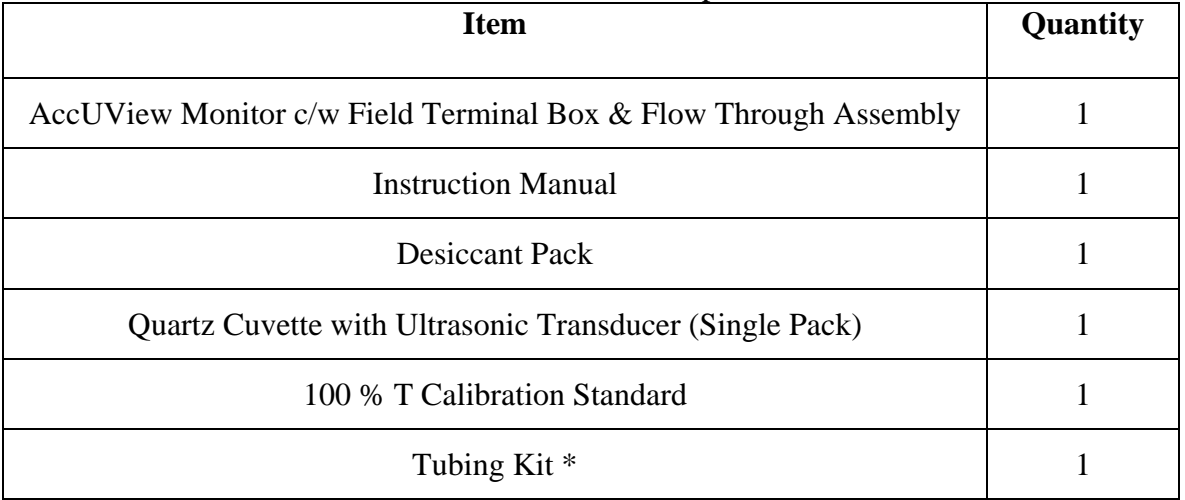

\* Note - Tubing Kit includes:

1-shutoff clamp

1-backpressure valve

2-connecting tubings with fittings for flow through assembly

1-drain vent screw (used in pressurized systems)

Refer to Figure 4.

Remove the instrument from the packing carton. Carefully inspect all items to ensure that no visible damage has occurred during shipment. If the items received do not match the order, please immediately contact the local distributor or the HF scientific Customer Service department.

#### **1.2 The Display**

Figure 1 illustrates all the items that can appear on the display. The upper row of the display (1) is used for reporting the % T levels and to provide user guidance in the customer setting routine. The lower row of the display (2) is used to communicate error messages and provide user guidance. All error messages will be added to a queue along with the units (%T). The display has two icons (3) that are used to indicate the use of access code and offset mode. In addition, mode arrows (4) are used to indicate the current instrument operating mode; AUTO (normal operation), CAL (calibration) and CONFIG (configuration).

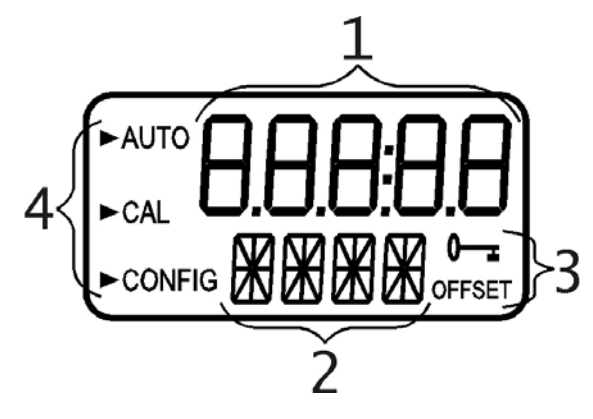

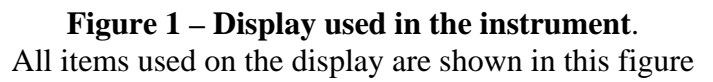

#### **1.3 The Touch Pad**

Figure 2 illustrates the touch pad. The touch pad has four buttons: **MODE/EXIT,**  $\downarrow$ ,  $\uparrow$ , and  $\blacktriangledown$ . The **MODE/EXIT** button is used to cycle between the three operational modes of the instrument: **CAL, CONFIG,** and **AUTO** (Measurement) mode. The ↵ button enters the option (or mode that is highlighted or chosen. The  $\triangle$  and  $\triangledown$  buttons are used to change settings.

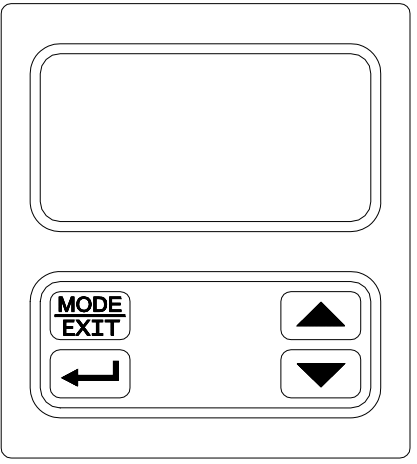

 **Figure 2: The AccUView touch pad.** 

#### **1.4 Vapor Purge**

The AccUView is equipped with a continuous vapor purge system. A replaceable desiccant pouch in the lower portion of the instrument dries the air. System heat is used to warm the air. A fan inside the instrument continuously circulates heated dry air around the optical well and the flow through cuvette. This feature eliminates the need for a dry purge line.

The AccUView monitors the replaceable desiccant pouch condition continuously. The LCD display will show **DESC** on the lower line in the event that the desiccant pouch needs replacement. Replacement desiccant pouches are available from HF scientific, or the local representative (Part # 21555R). Refer to section 9.2 *Replacing or Installing the Desiccant Pouch* 

#### **2.0 Safety**

This manual contains basic instructions that must be followed during the commissioning, operation, care and maintenance of the instrument. The safety protection provided by this equipment may be impaired if it is commissioned and/or used in a manner not described in this manual. Consequently, all responsible personnel must read this manual prior to working with this instrument.

In certain instances **Notes**, or helpful hints, have been highlighted to give further clarification to the instructions. Refer to the *Table of Contents* to easily find specific topics and to learn about unfamiliar terms.

#### **3.0 Installation and Commissioning**

Prior to use for the first time, the supplied desiccant pouch will need to be installed. Refer to section 9.2 *Replacing or Installing the Desiccant Pouch*.

#### **3.1 Mounting & Site Selection**

The instrument is designed for wall mounting. For ease of service there should be about 20 cm (8") free area above the instrument; this will ensure enough room for calibration and cuvette maintenance. Choose a location that is easily accessible for operation and service and ensure that the front display rests at eye level. The overall mounting dimensions of the instrument are shown in Figure 3. The recommended mounting screws are M6  $(½'')$  for the instrument enclosure and M4  $(3/16'')$  for the field terminal box. The AccUView is designed to have the field terminal box cradled under the sensor portion of the instrument. It is recommended that the field terminal box be mounted first, and then the rest of the instrument be mounted on top. The template included on the last page of this manual may be used to establish mounting-hole locations.

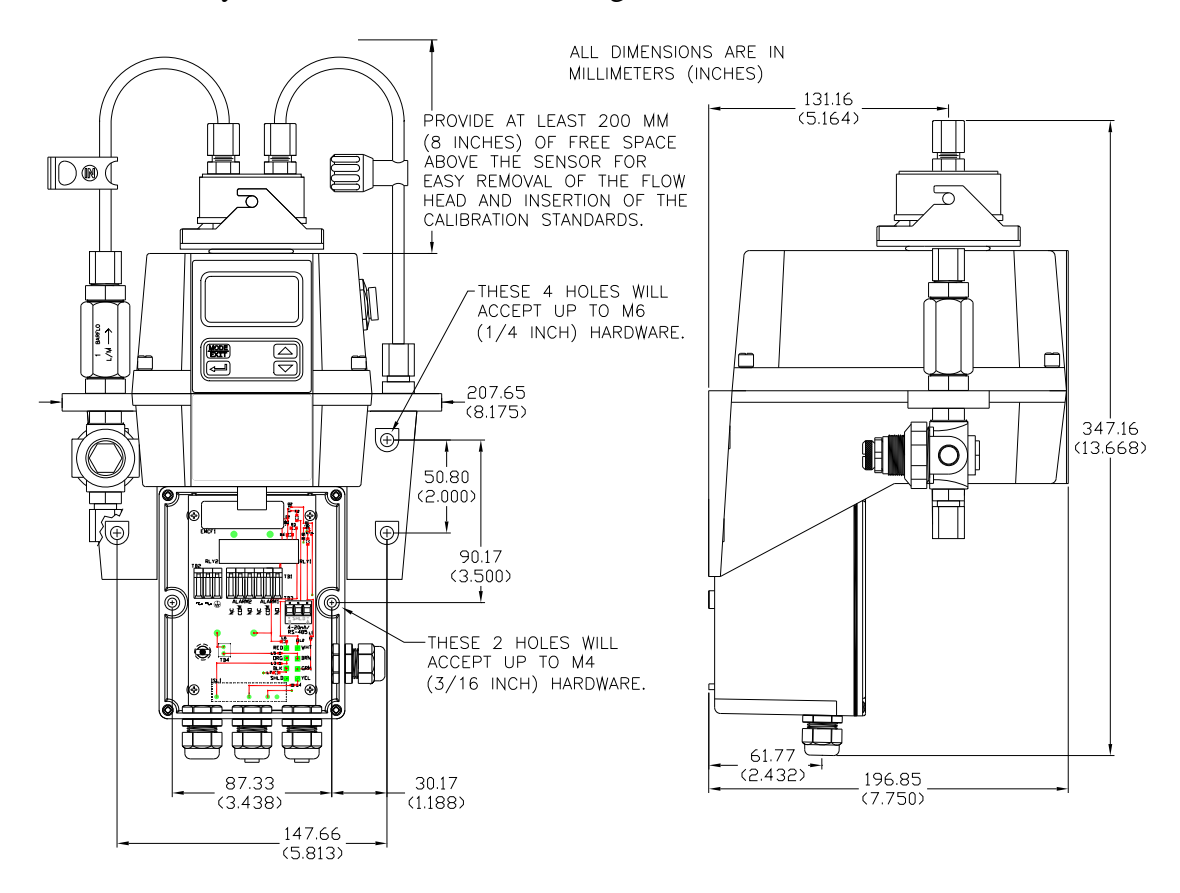

**Figure 3: Overall Mounting Dimensions of the Instrument** 

It is critical that the instrument be mounted as close as possible to the sampling point to ensure a quick response time (within 2-3 meters (6-10 ft) of the sampling point).

#### **3.2 Plumbing**

The recommended plumbing for the instrument is shown in Figure 4. The instrument is designed to require very little head pressure to operate; around 6.9kPa (1 PSI). Flow requirements are 100ml/min. – 1 liter/min. (0.026-0.26Gal/min). The integral flow regulator will limit flow to around 1 liter/min. The pressure regulator will allow for a maximum pressure of 1380kPa (200 PSI.). The maximum allowable fluid temperature is 50°C (122°F).

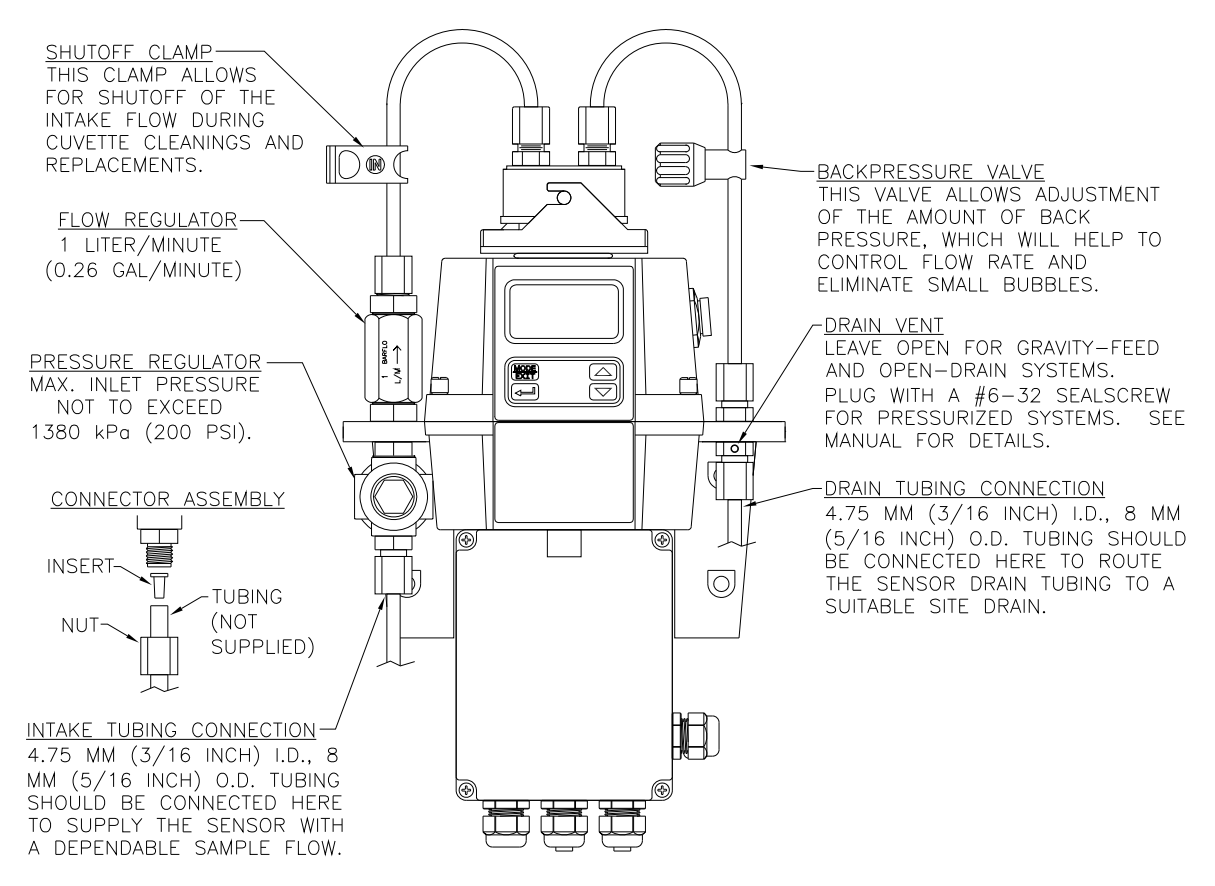

#### **Figure 4: Recommended Plumbing for the Instrument**

The instrument is equipped to be plumbed using  $4.75$  mm  $(3/16)$  ID,  $8$  mm  $(5/16)$  OD flexible tubing. Opaque tubing should be used if the tubing will be exposed to sunlight, to prevent algae growth.

In figure 4, there are two operator controlled flow adjustment devices shown. The one on the input side is a shutoff clamp used during cuvette maintenance. The other device, located on the output side of the flow cell, is a backpressure valve. Backpressure may be required to prevent air from coming out of solution, which may be observed as tiny air bubbles.

**3.2.1 Pressurized Systems:** A standard feature of the AccUView is a pressure regulator. The regulator is rated for use up to 1380 kPa (200 PSI) and will lower the pressure down to a pressure more suitable for use in the AccUView. If inlet pressures can exceed 325 kPa (47 PSI) use appropriate tubing to connect to the AccUView. The integral flow regulator will limit the flow to 1 liter per minute.

**3.2.2 Drain Vent:** The AccUView has been fitted with a drain vent in the "OUT" bulkhead fitting. This fitting allows for atmospheric equalization, thus helping to alleviate bubble formation in the cuvette. Refer to Figure 4.

 Upon initial flow minor leakage may occur through the drain vent. This will subside once normal flow is established.

 For some high pressure systems, where the vent hole continuously leaks, a 6:32 seal screw is provided which should be inserted into the vent hole and tightened.

#### **Note: The drain water from this instrument should NEVER be reintroduced back into the incoming water stream. This water MUST be directed to a convenient drain.**

#### **3.3 Electrical Connections**

All of the electrical connections to the instrument are made through the field terminal box, which should be located directly under the sensor portion of the instrument. The connections are labeled within the terminal box and are self-descriptive (see Figure 5). Please follow all local and government recommendations and methods for installation of electrical connections to and between the instrument and other peripheral devices.

Plugs are inserted into the alarm and 4-20mA/RS-485 cable bulkheads when shipped, to ensure a watertight seal. These plugs should be removed and discarded when cabling to either of these connections.

The power cable bulkhead will accept cable diameters from 5.8mm (.230 in.) up to 10 mm (.395 in.). All terminals are designed to accept wires in the range of 14-28 AWG. All wires should be stripped to a length of 6 mm  $(\frac{1}{4})$ . A strain relief strap is provided to reduce tension on the power terminals.

It is the user's responsibility to assure that the watertight seal is maintained after the terminal box has been wired for operation. If any of the bulkheads are not tightened properly around a cable or plug, the ratings of the instrument will be jeopardized and there is a possibility of creating a shock hazard.

#### **Note: Only qualified electricians should be allowed to perform the installation of the instrument as it involves a line voltage that could endanger life.**

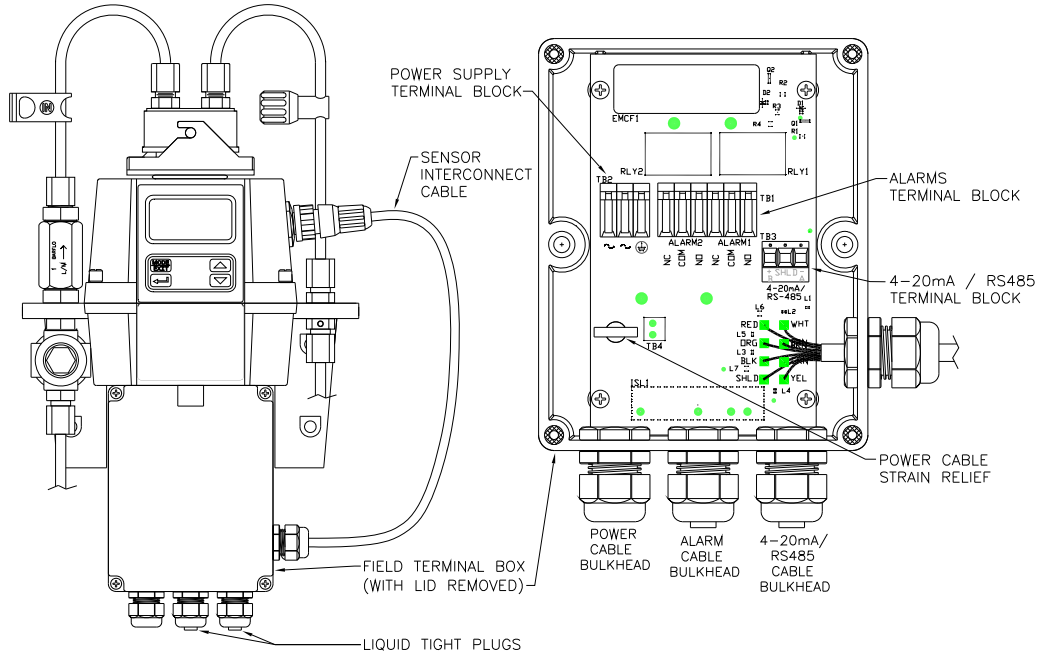

 **Figure 5: Electrical Connections for the Instrument** 

**3.3.1 Power:** The instrument is equipped with a 100-240 VAC, 47-63 Hz switching power supply; please verify that the line voltage falls within these specifications. It is recommended that a circuit breaker be placed prior to the power connection to allow for service. While making connections, refer to Figure 5. **The AccUView is not supplied with a power cord**.

**3.3.2 RS-485:** The RS-485 Modbus or special protocol half-duplex (2-wire) digital interface operates with differential levels that are less susceptible to electrical interferences. This is why cable lengths up to 3000 ft can be implemented. The last device on each bus may require terminating with a 120-ohm resistor to eliminate signal reflection on the line. Do not run RS-485 cables in the same conduit as power.

To prevent damage to the instrument, ensure that power is disconnected prior to making connections. For ease of connecting, remove the plug in terminal block. Connections are labeled beneath this termination.

#### **Note: This instrument has a factory installed 4-20mA isolator that disables the RS-485. Please contact the factory if the RS-485 communication is desired instead of the 4- 20mA.**

**3.3.3 Relays:** The Alarm 1 and Alarm 2 relays are mechanical relays rated at 240 VAC 2A. Please note that the relays are labeled NO (Normally Open), NC (Normally Closed) and C (Common). As these alarms are configured fail-safe, the normal condition is with power applied to the AccUView and in a non-alarm condition. Operation of these alarms is covered in section 7.4 *Configuring the Alarms*.

**3.3.4 4-20 mA:** The 4-20 mA output is driven by a 15 VDC power source and can drive recorder loads up to 600 ohms. Do not run 4-20 mA cables in the same conduit as power. Operation of this output is covered in section 7.2 *Setting the 4-20 mA*. The outputs are equipped standard with an installed loop powered isolator (500V isolation).

To prevent damage to the instrument, ensure that power is disconnected prior to making connections. For ease of connecting, remove the plug in terminal block. Polarity of the connections is labeled beneath this termination.

#### **4.0 Operation**

This process monitor allows for the measurement of the transmission of process water online. Process water is usually reported in units of %T. Readings above 102 %T are indicated by a flashing display. Readings above 100 %T indicate that the current sample is better than the calibration water. Readings above 110 %T are not possible. All readings are path length corrected to 10 cm.

During normal operation, the instrument will have the arrow beside **AUTO**. The scale (% T) is displayed on the lower row of the display and the measured reading on the upper row of the display (see illustration below). The user needs to keep in mind that the instrument only updates at periods determined in the configuration or **CONFIG** menu. Refer to section 7.14 *Lamp Duty Cycle*.

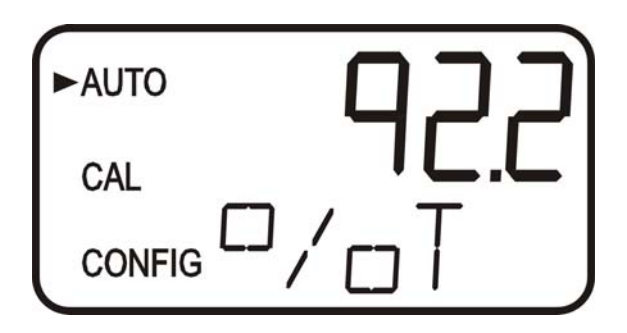

#### **4.1 Warm-up**

Upon power-up the AccUView will require a warm-up period of about 60 minutes. For improved accuracy, allow the AccUView to compete warm-up time prior to calibrating. During the warm-up period, the display may flash indicating that it has detected a temperature change. It is normal for this to occur during the warm-up period

#### **4.2 Routine Measurement**

The following steps describe how to measure the % T of a sample using this instrument:

- 1. Apply power to the instrument and allow the unit an initial warm up of 1 hour.
- **2.** When a continuous process stream is flowing through the instrument, the instrument will display the measured % T level of the sample by displaying it on the LCD screen. In addition, the equivalent signal is provided on the analog (4-20 mA) output, or the digital output, depending on the options selected.
- **Note: A flashing display may occur after warm-up. This is an indication that either the ambient or the water temperature or has changed rapidly. During this time the readings may be slightly out of the specified accuracy. The AccUView will automatically compensate as soon as the rate of temperature change slows.**

#### **4.3 Security Access Feature**

The instrument is equipped with a security access code feature that can be activated in the configuration mode. If the security feature is enabled, the screen shown in the illustration below will appear when the **MODE/EXIT** button is pressed.

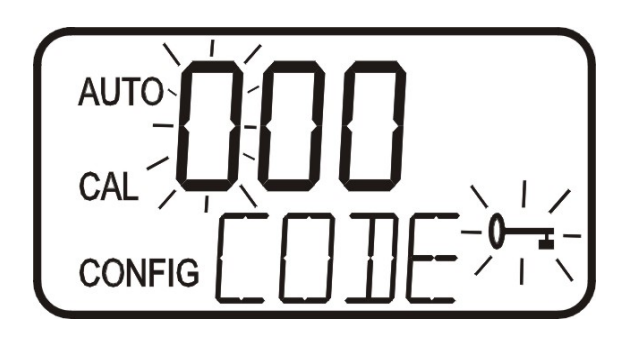

The security code (333) must be entered to gain access to **CAL** or **CONFIG** menus. Notice that the first number in the code is flashing. The flashing indicates that this is the number to be entered. Use the  $\triangle$  or  $\triangledown$  arrows to select the first of the three numbers in the code and then press the ↵ button to accept the first number of the code. Now enter the second number in the code. Proceed as with the first number followed by ↵. Then repeat the process for the third number in the access code, and finish with the  $\downarrow$  button.

If the valid access code has been selected, the instrument will be directed to the calibration mode. If the CONFIG mode is needed push the MODE/EXIT button one more time.

If the wrong access code is selected, the instrument will return to the **AUTO** mode. Refer to section 7.6 *Enabling the Security Access* for more information.

#### **5.0 Instrument Calibration**

The instrument was calibrated and tested prior to leaving the factory. Therefore, it is possible to use the instrument directly out of the box. Under normal conditions, recalibration is recommended at least once every month. To get the greatest accuracy, you may need to calibrate once per week.

Two cuvettes are supplied with the instrument so that they can be exchanged with each other. One cuvette should always be kept clean for replacement when calibrating.

The instrument is designed to store the last reading prior to calibrating. Relay contacts are held at the last valid condition and will not change state while the instrument is in the calibration mode. The 4-20 mA is also held at this stored reading and will not change until is calibration is complete. 30 seconds after completion of the calibration the AccUView will start will start taking online measurements which will be averaged with the stored reading (depending on setting). In Order to prevent disruptions in data the operator should release the clamp to allow the sample water to flush out the 100 %T water as soon as the calibration is completed.

While in the calibration mode, the instrument has a time-out feature that automatically returns the system operation to the **AUTO** mode after a fifteen (15) minute period of inactivity.

#### **5.1 100%T Calibration**

- 1. Select the calibration function of the instrument by pressing the **MODE/EXIT** button once. The arrow beside **CAL** will be illuminated on the display. The lower display shows alternating **100** (indicating that the 100%T standard is requested) and ↵. The last reading has now been stored and the equivalent reading is being output on the 4- 20mA signal. This output will be held after the instrument returns to AUTO, allowing time for the flow to be restarted.
- 2. Close off the flow of water using the shutoff clamp.

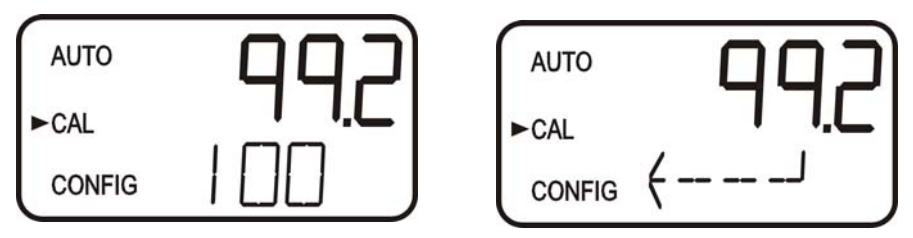

- 3. Remove the flow through cuvette, and retain for future cleaning and use.
- 4. Fill the second clean cuvette with 100% T calibration fluid and reinstall the filled cuvette on the flow through unit.
- 5. **Wipe flow through unit dry**, install and lock in place.
- 6. Press the  $\downarrow$  button to start the calibration.
- 7. The lower display will count down the progress of the calibration step.
- 8. The instrument will return to **AUTO** mode at the end the calibration**.**
- 9. The shutoff clamp should now be released to restore sample flow.
- 10. **Do not move flow head after calibrating**.

Since the instrument stored the reading previous to calibration, this reading will appear after calibration for at least 30 seconds. The reading will then update to the current reading. How fast this upgrades occurs depends on the **CONFIG** settings for **RESP**  (response time) and **UV-T** ( lamp duty cycle).

**Note: It is recommended that the flow through unit be removed for as short an interval as possible to prevent premature saturation of the desiccant.** 

**Warning: While the UV lamp is of very low power, do not look directly into the optical well while the flow through unit is removed.** 

#### **5.2 100%T Calibration Error**

If the screen shown below is displayed after the 100%T calibration, the internal diagnostics have determined that the calibration fluid requires replacement or the flow through cuvette requires replacement. Check, the calibration fluid  $&$  cuvette, then recalibrate or restore the factory calibration see 6.1 *Restoring Factory Settings*. The instrument cannot be used without performing one of these operations.

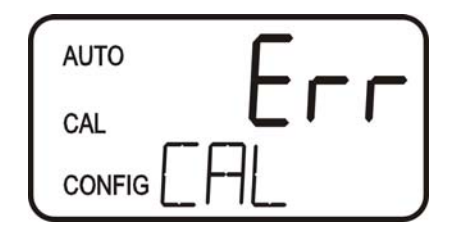

To recalibrate press the MODE key and start the calibration sequence again. To restore the factory calibration, push and hold the  $\triangle$  button. Now push and release the ↵ then release the  $\triangle$  button.

#### **6.0 Instrument Offset**

In certain instances, it may be desirable to use an offset factor to calibrate the instrument rather than performing a physical calibration of the instrument (as described in section 5.1). This procedure is not recommended in lieu of regular instrument calibration but it can be used in situations where the number of instruments used makes regular calibration prohibitive. This calibration technique will make the instrument accurate *only* at levels near the measured value of the grab sample and *not* in the full range of the instrument. Note that the **OFFSET** icon will be illuminated whenever an offset used. The maximum offset is  $\pm$  1.0 %T If instrument variation is greater than 1 %T a full calibration is recommended.

The procedures are as follows:

- 1. Collect a grab sample of the process water that is being monitored by the instrument and record the reading reported by the AccUView.
- 2. Take the grab sample and measure its value using a laboratory photometer (contact the HF scientific, customer services department for examples of laboratory photometers).
- 3. Compare the reading reported by the AccUView to that obtained in the laboratory. If the readings are very close, then no offset adjustment or calibration is required and the procedure may be stopped at this step. However, if the readings are substantially different (but less that 1 % T) continue on in this procedure to utilize the offset option to improve the reading of the AccUView so that it will agree with the laboratory reading between calibrations.
- 4. Select the offset function of the instrument by pressing the **MODE/EXIT** button until the arrow beside **CONFIG** is illuminated on the display. Refer to the following screen.
- 5. Push the  $\downarrow$  button until **OFST** is displayed on the lower row.
- 6. At this point, the lower row of the display will indicate the operational status of the offset function (**On** or **OFF**). Change this status by using the  $\triangle$  and  $\triangledown$  buttons. Once the desired operational status of the offset function has been set, press the ↵ button to accept it. If the option was turned off, return to **AUTO** mode by pressing **MODE/EXIT.**

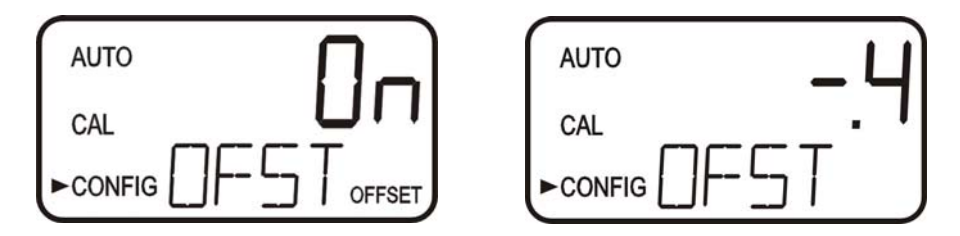

7. If the option was turned **On**, the upper row will display the offset required. This will add or subtract the value of the offset to the measured % T value. As an example if the AccUView measures the process at 92.6 % T but the laboratory instrument read the sample at 92.2 % T, adding an offset of -0.4 would result in the AccUView displaying 92.2 % T.

Select the desired offset level using the  $\triangle$  and  $\blacktriangledown$  buttons. Once the desired level has been set, press the ↵ button to accept it.

- 8. This completes the offset configuration.
- 9. At this point, the instrument will continue through the configuration (**CONFIG**) mode of the instrument or press **MODE/EXIT** to return to the **AUTO** mode.

#### **6.1 Restoring Factory Settings**

If the instrument is unable to perform a calibration due to a low lamp output, bad calibration standard or a dirty cuvette, the instrument will display **CAL** on the lower row of the display and **Err** on the upper row. The operator has two choices to correct this problem. If the operator can determine whether a poor calibration or a low lamp caused the problem, he/she can remedy the problem and recalibrate. If all else fails, the operator may restore the factory calibration and configuration settings by performing the following operation. Push and hold the  $\triangle$  button. Now push and release the ⊥ then release the  $\triangle$  button. Factory calibration and factory configuration have now been restored.

**Note: Restoring the factory settings allows the use of the AccUView with reduced accuracy. The original problem still exists and must be determined and corrected before accurate operation of the AccUView will be resumed.** 

#### **7.0 Instrument Configuration (CONFIG mode)**

The instrument has been designed to provide the ability to customize the instrument according to needs at any time during normal operation. This mode has been split into sub-menus to facilitate instrument configuration. This section describes how to use each of the sub-menus to configure the instrument. While in the configuration mode, the instrument has a time-out feature that automatically returns the system operation to the **AUTO** mode after a fifteen (15) minute period.

Enter the **CONFIG** mode of the instrument by pressing the **MODE/EXIT** button until the arrow beside **CONFIG** is illuminated, then press the  $\downarrow$  button.

#### **Note: To exit the CONFIG mode, press the MODE/EXIT button.**

#### **7.1 Selecting the Output (O/P)**

The first configuration selection is the **O/P**. The selections are:

- 1. **4-20** for the 4-20 mA output
- 2. **485** for the RS-485 and modbus
- 3. **OFF** if no outputs are required.

Select the desired output by using the  $\triangle$  and  $\nabla$  buttons. Once the desired output has been set, press the ↵ button to accept it. The next prompts will depend on the output selected.

#### **7.2 Setting the 4-20 mA**

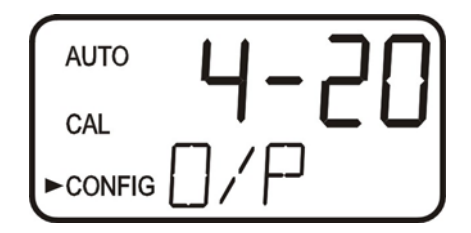

If the 4-20 mA output was turned on, prompts to set the 4mA **(4MA)** and 20mA **(20MA)** %T limits levels will be displayed. There is also a menu to adjust the error level **(ERLV**). The first prompt will be the %T limit assigned to the 4 mA output level:

.

#### **7.2.1 Setting the 4 mA Level**

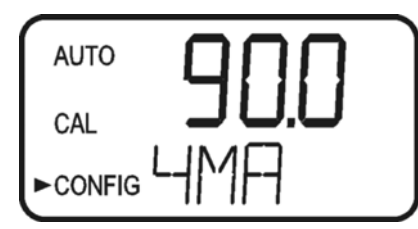

Select the %T level to assign to the **4MA** using the  $\triangle$  and  $\triangledown$  buttons. The factory setting is 90%T.

Once the desired level has been set, press the ↵ button to accept it.

#### **Note: The 4MA cannot be set higher than the 20 MA level.**

#### **7.2.2 Setting the 20 mA Level**

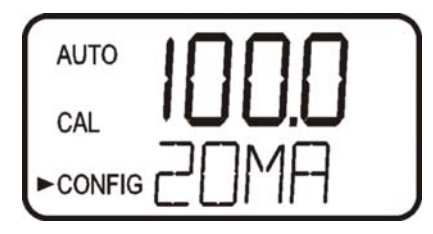

The next, prompt will be the %T level assigned to the 20 mA output level (**20MA)** on the lower row of the LCD display). Select the %T level to assign to the **20MA** using the  $\triangle$ and  $\blacktriangledown$  buttons. Once the desired level has been set, press the → button to accept it.

The factory setting is 100%T.

#### **Note: The 20 MA cannot be set lower than the 4 MA level.**

#### **7.2.3 Setting the Error Level**

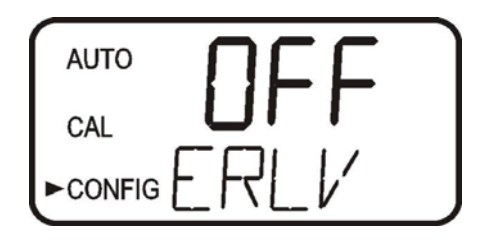

In case of an error in the AccUView, the 4-20 mA reading can be used to indicate a problem by sending the output to either:

- 1. 4.00 mA,
- 2. 2.00 mA
- 3. 0 mA
- 4. OFF. In the case of OFF, the 4-20mA is unaffected by any error condition.

The factory default setting is OFF. Select the desired ERLV by using the  $\blacktriangle$  and  $\nabla$ buttons then press the  $\leftarrow$  button to accept the desired error response.

AccUView (6/10) Rev. 4.0

#### **7.3 Configuring the RS–485 Port**

If the instrument is wired for this option, and the I/O selection is changed to **485**, prompts will appear for setting the baud rate and the address.

#### **7.3.1 Setting the Baud rate**

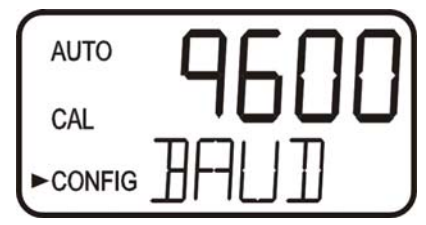

Select the correct baud rate (1200, 2400, 4800, 9600, or 19200) for operation of the I/O port by pressing the  $\bullet$  or  $\bullet$  buttons to change the displayed baud rate.

The factory setting is 9600 baud.

Press the  $\perp$  button to continue on and select the desired instrument address using the  $\triangle$  or  $\blacktriangleright$  buttons. Once the selection is satisfactory, press the  $\blacktriangle$  button.

#### **7.3.2 Setting the Address**

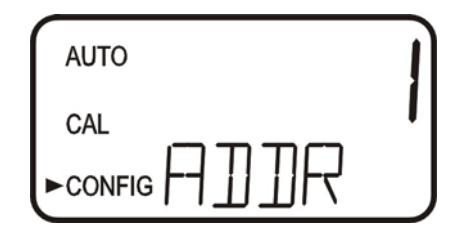

The last selection is the address. This Address is important where multiple instruments are wired on a single string. Each instrument MUST have a unique Address.

The factory setting is Address 1

To enable the Modbus mode, select **ASCII** or **RTU**. For more information refer to the Modbus Manual. The manual is also available as a free download from our website at www.hfscientific.com.

#### **7.4 Configuring the Alarms**

Two relays are provided that are designed to operate as two independent programmable alarms. Three types of information must be input to fully program each alarm:

- 1. The alarm function (HI, LO, OFF or Error)
- 2. The alarm set point (level at which the alarm activates)
- 3. The delay time for the alarm: the time that the set point must be exceeded prior to alarm activation and the time before resetting the alarm (prevents chatter in the relay)

These three items are described below:

**Alarm Function:** The alarms can either be turned OFF or programmed to operate in one of three different manners:

- 1. HI alarm: the relay changes state when the measured %T level is higher than the programmed alarm level for a prescribed amount of time.
- 2. LO alarm: the relay changes state when the measured %T level is lower than the programmed alarm level for a prescribed amount of time.
- 3. Error: the relay changes state when a system error occurs. If a system error occurs a message will appear on the lower row of the screen describing the problem.

**Alarm Set Point:** The level at which an alarm activates is called the alarm set point. On the instrument, the alarm set point is designated as "S/P". The set point is adjustable to any valid %T level over the range of the instrument in steps of 0.01 NTU.

**Alarm Delay Time:** The alarm delay times are used to prevent ringing of the alarm when the measured %T level is close to the set point. The function of the delay times is as follows:

*Delay On*: The %T level must exceed the alarm set point continuously for at least this number of seconds before the alarm activates.

If the delay on time is set at 5 seconds and the process %T exceeds the set point continuously for only 4 seconds, the alarm will not be activated. However, process %T exceeds the set point continuously for 5 seconds or more, the instrument will activate the alarm.

*Delay Off*: The %T level must not exceed the alarm set point continuously for at least this number of seconds prior to deactivation of the alarm.

If the delay off time is set to 5 seconds and the process has exited out of the alarm condition, the alarm will be reset only if the process is out of the alarm condition for a continuous 5 seconds. Otherwise, the instrument will still signal an alarm condition.

#### **7.4.1 Alarm 1**

**Alarm 1 Function:** The **ALM1** is displayed and the display indicates the current function of alarm 1 (**HI**, LO, OFF or Error). Use the  $\triangle$  or  $\triangledown$  buttons to cycle through and select the desired function. Press the ↵ button to accept the selection.

If the alarm was turned **OFF** a prompt will appear to set up alarm 2 (go to section 7.4.2). If, on the other hand, one of the other functionalities was selected a prompt will appear to set the delay times.

**Alarm 1 Set Point:** This prompt is used to select the set point for this alarm; this is indicated by "S/P" shown on the lower row of the display. Select the desired alarm level by using the  $\triangle$  and  $\blacktriangledown$  buttons. Once the desired set point has been set, press the  $\perp$  button to accept it.

**Alarm 1 Delay Times:** *Delay On*: The following display will appear to allow to select the number of seconds currently set for the "delay on" time.

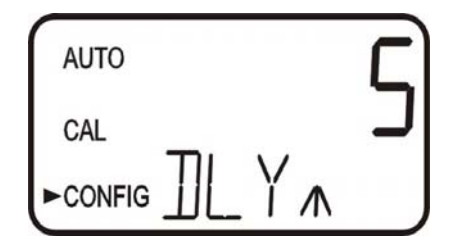

The current selected number of seconds will be shown. Select the desired number of seconds for the "delay on" time for this alarm using the  $\triangle$  and  $\triangledown$  buttons. Once the desired delay time has been set, press the  $\downarrow$  button to accept it.

*Delay Off*: Next, the following display will appear to select the number of seconds currently set for the "delay off" time.

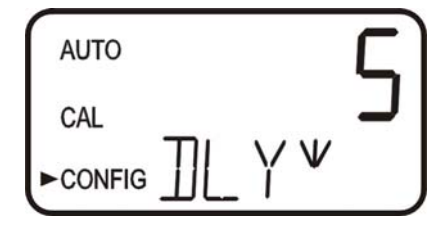

The current selected number of seconds will be shown. Select the desired delay off time for this alarm using the  $\triangle$  and  $\blacktriangledown$  buttons. Once the desired delay time has been set, press the ↵ button to accept it. After the settings for alarm 1 have been completed, prompts will allow for the set up of the information on alarm #2.

#### **7.4.2 Alarm 2**

Repeat the procedure listed in section  $7.4.1$  to set up the parameters for alarm 2. If one of the other functionalities is selected, a prompt to set the delay times and the set point, as with Alarm #1, will be displayed.

#### **7.5 Offset Calibration**

Refer to section  $6.0$  for more information on this selection.

#### **7.6 Enabling the Security Access**

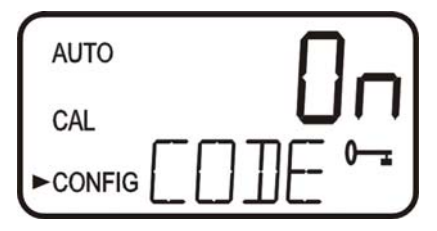

The instrument is equipped with a security access. If this option is turned on, the user is required to input the access code into the instrument to get to any mode other than **AUTO**. The only code is **333**. This code may not be changed. See section 4.3 for more information on this security feature. The security key icon will be visible and flashing on the display whenever the access option is selected using the  $\triangle$  or  $\triangledown$  buttons. (**On** or **OFF**).

#### **7.7 Extended Settings**

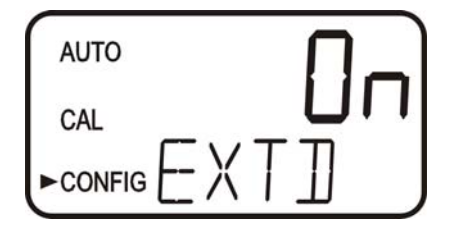

The last few settings are grouped together to prevent them from being adjusted by accident. To gain access to the extended settings, select **On** using the  $\triangle$  or  $\triangledown$  buttons and press the  $\downarrow$  button.

#### **7.8 Speed of Response**

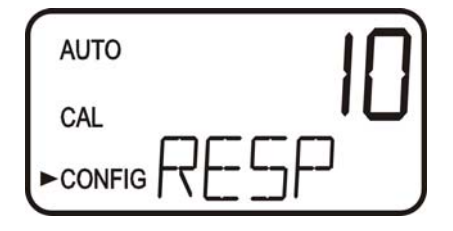

The speed of response for both displayed and output values can be adjusted in this menu. The factory setting is 3 however, 10 response speeds are available. Select the desired speed of response using the  $\triangle$  and  $\nabla$  buttons. Press the ↵ button to accept it.

Please note that the response is simply an average of the previous readings combined with the current reading. If the setting is 1, only current readings are displayed. If the setting is 10, the last 9 readings are averaged with the current reading.

#### **7.9 LCD Backlight Brightness**

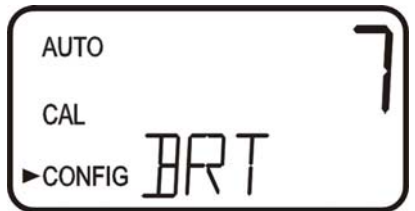

The LCD backlight brightness may need to be adjusted. This is of particular interest if multiple instruments are located in the same area and it is desired for the entire group to have the same appearance. Ten levels are available. The factory brightness is 8.

Change the brightness by pressing the  $\triangle$  or  $\blacktriangledown$  button. When the desired brightness has been selected, press the  $\perp$  button.

#### **7.10 Ultrasonic Cleaning**

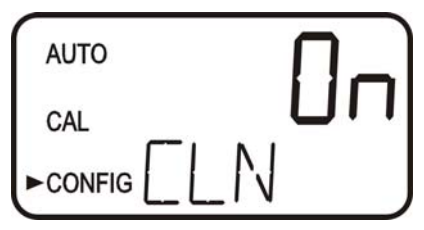

This allows for a selection menu to turn **OFF** the ultrasonic cleaning function if desired. The default mode is **On**. Make a selection using the  $\triangle$  and  $\nabla$  buttons then press the <del></del> button.

#### **7.11 RS-485 Parameter - Bits**

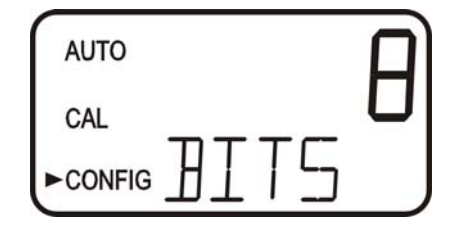

This is the first of three menus to setup the RS-485 parameters. These menus will only appear if the RS-485 mode is selected. Selections are 7 or 8 bits. The factory selection is 8 bits. Make a selection using the  $\triangle$  and  $\blacktriangledown$  buttons then press the ⊥ button.

#### **7.12 RS-485 Parameter – Parity**

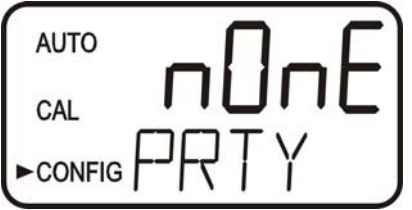

In the Parity menu selections are no parity (nOnE), odd parity (Odd) or even parity (E). The default selection is no parity. Make a selection using the  $\triangle$  and  $\blacktriangledown$  buttons then press the  $\perp$  button. The factory setting is no parity.

#### **7.13 RS-485 Parameter – Stop Bits**

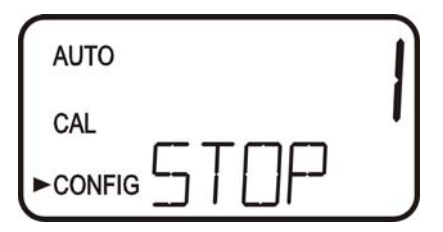

For stop bits the choices are 1 or 2 stop bits. The default selection is 1 stop bit. Make a selection using the  $\triangle$  and  $\blacktriangledown$  buttons then press the ⊥ button. The factory setting is 1 stop bit.

#### **7.14 Lamp Duty Cycle**

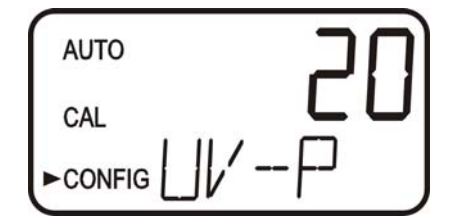

This determines how often the lamp turns on and updates the reading. The lamp will operate for 2 seconds each time to obtain readings. Updates can be set from 4 seconds to 60 seconds. The factory setting is 10. Keep in mind that this setting also affects the life of the lamp. With updates set to 4 seconds the lamp life is about one year. The factory 10 second update will extend the lamp life to over 2 years. The 60-second setting increases lamp life to about 14 years, but this will delay all updates.

Change the selected update period using the  $\triangle$  and  $\nabla$  buttons then press the ⊥ button.

#### **7.15 Desiccant Alarm**

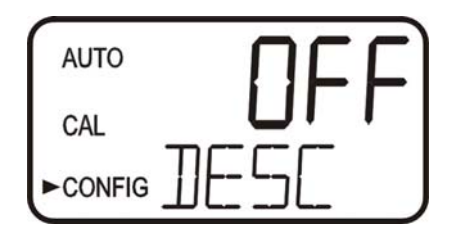

When the humidity detector in the AccUView indicates that the internal environment is close to the point where humidity could cause condensation, the instrument will display **DESC** as a warning. If desired, a desiccant warning can activate the alarms and send the 4-20mA to 2mA. To activate the alarms when the desiccant fails, select **On** in the **DESC** menu. The default for this menu is **OFF**. Make selections using the  $\triangle$  and  $\triangledown$  buttons then press the ↵ button to move to return to **AUTO** mode.

#### **7.16 4mA Adjustment**

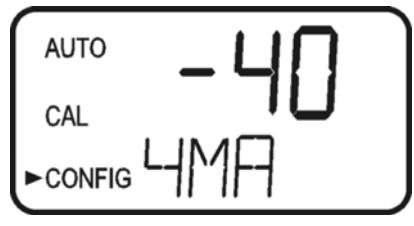

If the 4-20 mA setting is turned ON (7.2 *Setting the 4-20 mA Output*), the following two menus will appear. The first menu outputs a constant 4 mA while allowing for a small amount of adjustment. The adjustment can be made using the  $\blacktriangle$  and  $\nabla$  buttons. This adjustment will allow the operator to make the AccUView agree with a PLC or SCADA system. The adjustment limits are  $\pm 200$  counts or about  $\pm 0.2$  mA.

This setting will be slightly different on each instrument as each AccUView will be factory set to 4.00mA. Press the  $\downarrow$  button when adjustments are complete to save this setting and move on to the 20mA adjustment.

#### **7.17 20mA Adjustment**

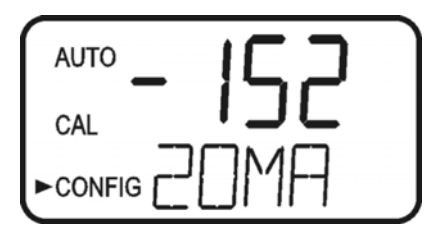

This menu operates similar to the previous menu. This menu outputs a constant 20 mA while allowing for a small amount of adjustment. The adjustment can be made using the  $\blacktriangle$  and  $\nabla$  buttons. The adjustment limits are  $\pm 1000$  counts or about  $\pm 1$  mA.

This setting will be slightly different on each instrument as each AccUview will be factory set to 20.00mA.

#### **7.18 Saving Configuration Settings**

 If extended settings is set to **OFF**, pressing the ↵ button will save all settings and the AccUView will automatically return to the normal **AUTO** mode of the instrument.

If extended settings is set to **On**, after the last menu of the extended settings, pressing the ↵ button will save all settings and the AccUView will automatically return to the normal **AUTO** mode of the instrument.

The **CONFIG** menu may be used at any time to reset or change any of the parameters. The **CONFIG** menu may be exited at any point in the menu by using the **MODE/EXIT** key. Any features that have been modified will be saved.

While the operating in **CONFIG** mode the reading before entering that mode is held.

#### **8.0 Additional Features and Options**

#### **8.1 Backlit LCD**

The backlit LCD allows for easier readability of the LCD display in low light or no light conditions. The backlight is intended for continuous operation. The brightness is adjustable from a menu in the **CONFIG** mode.

#### **8.2 Ultrasonic Cleaning**

This option is used to continuously clean the flow through cuvette. It is not intended to clean cuvettes that are already dirty, or replace manual cleaning entirely. The system will increase the time between cleanings dramatically. Please note that the system requires the use of a special cuvette. This cuvette must be used for the system to operate correctly.

The system works by sending an ultrasonic frequency through spring connections into a piezo transducer bonded to the bottom of a flow through cuvette.

The system can detect that an incorrect cuvette is installed, an error has occurred in the transducer or the transducer is not making contact with the spring connections. This error is indicated by **CLN** being posted to the lower screen. Since this is an error condition, the alarms will be set and the 4-20 mA will be sent to 2 mA.

If the correct cuvette is installed, and the error is still posted, try rotating the flow through unit slightly to improve the connection. If this fails to work, the cuvette may have to be replaced (Catalog #24232S). The detection for this cuvette only operates in **AUTO** mode. If the system is operating correctly **AUTO** will flash.

After installing a cuvette, there will be a 30 minute period where the ultrasonic circuit will not operate to allow the Vapor Purge system to remove all moisture from the ultrasonic transducer.

Even with the above drying system, it is still recommended that Ultrasonic cuvettes be dried by hand, including the transducer on the bottom prior to use.

#### **8.3 RS-485 Outputs**

If modified correctly, the AccUView has the capability to operate in three different RS-485 modes. Included is a mode for interfacing into the HF Online software package (section  $8.3.1$  below), and a simple communication mode. A third operating mode is the Modbus communications. All modes will automatically configure and do not require any changes or selections.

#### **Note: The RS-485 is disabled due to the use of 4-20 mA isolator. Contact HF scientific if this output is desired.**

#### **8.3.1 HF Online (HF catalog # 19783)**

The AccUView can operate as a small SCADA system with an optional PC software package, called HF ONLINE. This system allows for an interface with up to 255 AccUView's for the purpose of data logging. This system will interface directly with common database and spreadsheet software.

#### **8.3.2 Simple Communication**

The AccUView can provide basic communications over simple programs such as the Hilgraeve HyperTerminal that is included with most Microsoft Windows packages. The user could also use Visual Basic or other programs. The default communication parameters are 8 bits, no parity and 1 stop bit. These parameters may be changed in the extended **CONFIG** menu.

The master computer will send out:

- Byte #1 the attention character "**:**" in ASCII or **3A** Hex
- Byte #2 the address of the AccUView being queried
- Byte #3  $& 4$  CR LF or 0D 0A in hex

The AccUView will respond with:

- The same attention character "**:**" in ASCII or **3A** Hex
- The address of the AccUView
- The Reading
- The Unit  $(\% T)$

A sample communication would look like this:

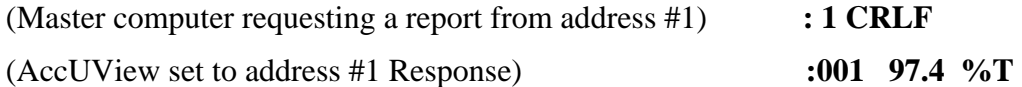

#### **8.3.3 Modbus Communication**

Modbus communications is fully operational if the RS-485 option (Catalog #19851A) is installed. The Modbus protocol communication information is covered in a separate manual (Catalog #24570). This manual is available as a free download from our website at www.hfscientific.com.

#### **8.4 Flow Alarm (Catalog # 19945A)**

The flow switch for the AccUView is a factory-installed option. This option indicates a "Low Flow" condition by switching both relays to the fail state and setting the 4-20 mA signal to 2 mA. There is also a screen indication of the low flow condition and a modbus register is set.

#### **8.5 Remote Panel Meter (Catalog # 19609)**

The remote panel meter allows for remote indication of the % T reading using the 4-20 mA loop. No external power is required as the meter is run off of the 4-20 mA source.

#### **9.0 Routine Maintenance**

#### **9.1 Cleaning the Flow Through Cuvette**

Measurement cuvettes used for the flow through should be clean and free of marks or scratches. Cleaning is accomplished by cleaning the interior and exterior with a detergent solution and then rinsing several times with distilled or de-ionized water. The cuvette can be replaced by first shutting off the flow using the provided shutoff clamp; unscrewing the old cuvette and replacing with a fresh clean one. Recalibration will be required for accurate operation.

#### **9.2 Replacing or Installing the Desiccant Pouch**

The AccUView continuously checks the condition of the desiccant. When the desiccant gets in such a condition that it may cause problems, the instrument will display **DESC** on the lower portion of the display to indicate the presence of humidity.

Proper use of the supplied desiccant is essential in maintaining the performance of the instrument. The desiccant has been designed to have a long life; however, replacement of the desiccant pouch will be required from time to time.

It is essential that the enclosure seal on the instrument base be maintained to ensure adequate desiccant life. Inspect the seal each time the desiccant pouch is replaced. Replace or reseat the seal if it is found to be defective.

The desiccant should be replaced when the instrument displays **DESC**. A new sealed desiccant pouch and indicator card are available from HF scientific part #21555R.To initially install or remove the old desiccant, simply unscrew the four corner thumbscrews and remove the electronics half of the instrument. Open the bag protecting the new desiccant pouch and replace (or install) immediately. To speed up the recognition, by the instrument, of the new desiccant it will be necessary to reset the instrument by disconnecting the sensor interconnect cable for 2 seconds and then reconnecting it.

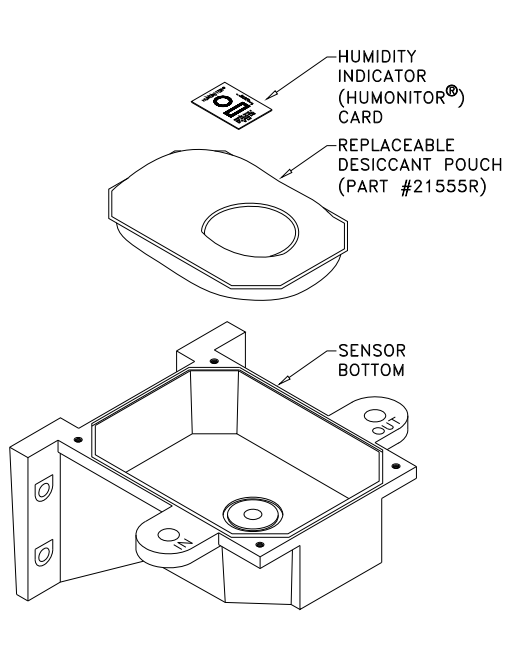

#### **Note: Once the bag is opened, install the desiccant pouch immediately to prevent premature degradation of the desiccant.**

#### **9.3 Replacing the Source Lamp**

The UV source lamp in the AccUView has a variable life dependant on the setting of the Lamp Duty Cycle. See section  $7.14$  for more information on the lamp life

Due to safety concerns it is recommended that the electronic service module be exchanged - Part# 01957S. Whenever the UV source lamp requires replacement an economical exchange program is available. Call the HF Customer Service Department for assistance.

#### **10.0 Troubleshooting**

#### **10.1 AccUView Fault Detection**

The AccUView performs continuous diagnostic monitoring. In the AccUView there are three levels of fault detection; warnings, errors and failures. Any faults are displayed in a queue form in the bottom row of the LCD.

A **warning** is simply a screen indication of a problem. No alarms are activated. If the desiccant alarm is turned off and the desiccant becomes saturated, a screen warning of **DESC** will appear. At power-up for 30 minutes and at operating temperatures outside of our specifications, the %T reading may flash. When this happens the reading may be outside of the stated tolerance.

An **error** indicates a fault or a problem that usually can be corrected by the operator. These errors consist of lamp low output (**LAMP**), 4-20 mA loop open (**MA**), bad 100% T calibration (**CAL Err**), bad temperature compensation calibration (**TECO**), if desiccant alarm activated and replacement required (**DESC**), if enabled no flow (**FLOW**) (if equipped with the optional flow switch). An additional message will indicate that the ultrasonic transducer is not making contact or the flow through has been removed (**CLN**). If any of these conditions occurs, both alarm relays will be activated and the 4-20 mA output will be held at 2 mA. If any of these errors occur the instrument will still display readings, however the accuracy is not known and the instruments readings should not be trusted.

A **failure** is a system fault. This is NOT a problem that the operator can correct, and the unit must be returned to the factory for service. These failures consist of failures in the CPU, A/D, EEPROM or other devices internal to the instrument (**FAIL**). If a failure occurs, the instrument will not function properly and will display the word FAIL on the lower row, both alarm relays will be activated and the 4-20 mA output will be held at 2 mA (if 4-20 mA is selected).

If any fault conditions occur, the message indicating the fault will be shown on the lower row of the display.

#### **10.2 System FAIL Message**

Normally, this condition indicates that the instrument will require servicing. Contact either the HF scientific, Technical Service Department or the HF scientific, Customer Service Department.

> HF scientific 3170 Metro Parkway Fort Myers, Florida 33916-7597 Phone: (239) 337-2116 Fax: (239) 332-7643 Email: HFinfo@Watts.com www.hfscientific.com

#### **10.3 Diagnostic Chart**

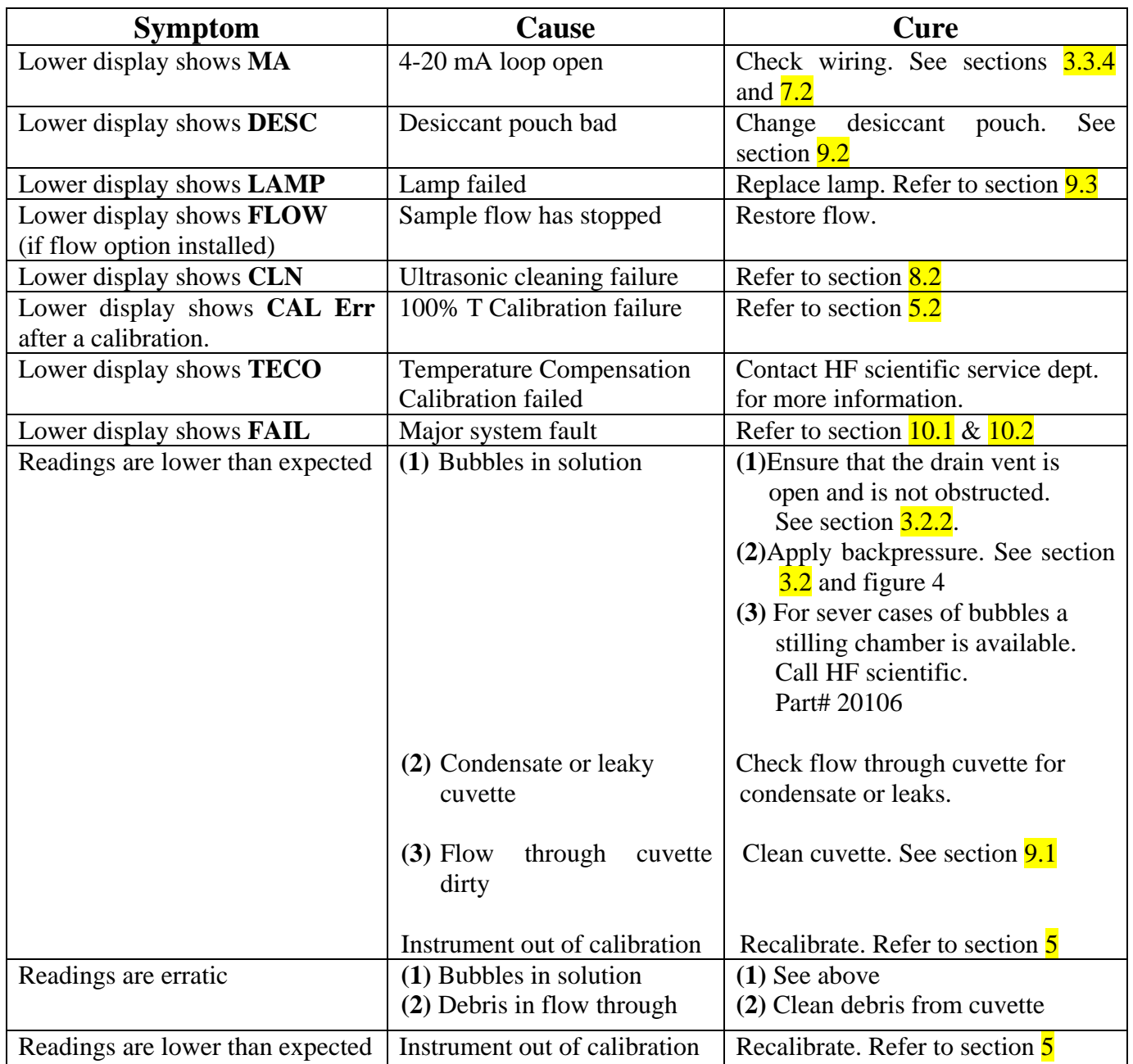

#### **10.4 Technical and Customer Assistance**

If for any reason assistance is needed regarding this instrument please do not hesitate to contact either the HF scientific Technical Service Department or the HF scientific Customer Service Department. Contact information is shown on section 10.2.

#### **11.0 Accessories and Replacement Parts List**

The items shown below are recommended accessories and replacement parts.

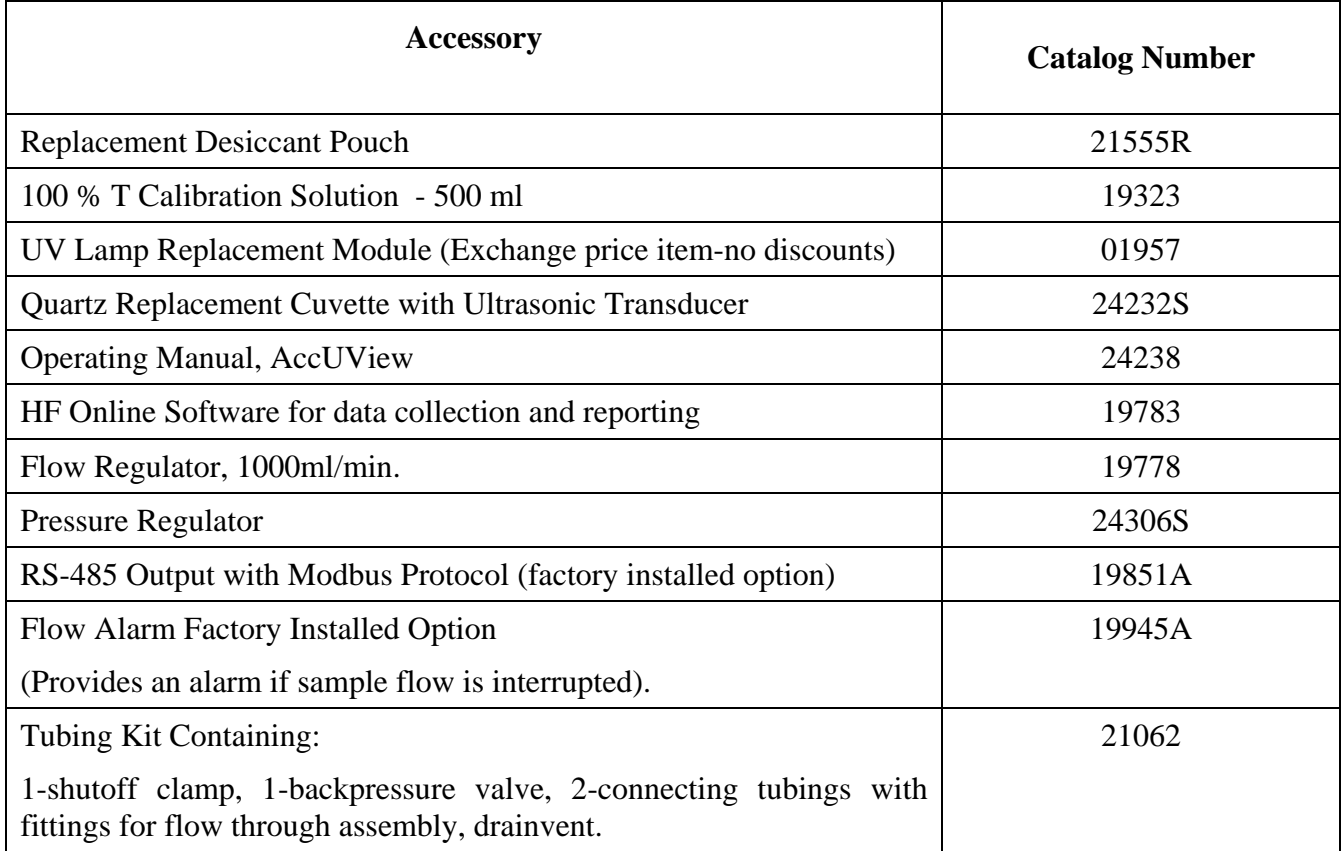

To order any accessory or replacement part, please contact the HF scientific Customer Service Department. If for any reason technical assistance is needed regarding this instrument please do not hesitate to contact the HF scientific Technical Services Department.

> HF scientific 3170 Metro Parkway Fort Myers, Florida 33916-7597 Phone: (239) 337-2116 Fax: (239) 332-7643 Email: [HFinfo@Watts.com](mailto:HFinfo@Watts.com) www.hfscientific.com

#### **12.0 Warranty**

HF scientific, as vendor, warrants to the original purchaser of this instrument that it will be free of defects in material and workmanship, in normal use and service, for a period of one year from date of delivery to the original purchaser. HF scientific's obligation under this warranty is limited to replacing, at its factory, the instrument or any part thereof. Parts, which by their nature are normally required to be replaced periodically, consistent with normal maintenance, specifically reagent, desiccant, sensors, electrodes and fuses are excluded. Also excluded are accessories and supply type items.

Original purchaser is responsible for return of the instruments, or parts thereof, to HF scientific's factory. This includes all freight charges incurred in shipping to and from HF scientific's factory.

HF scientific is not responsible for damage to the instrument, or parts thereof, resulting from misuse, environmental corrosion, negligence or accident, or defects resulting from repairs, alterations or installation made by any person or company not authorized by HF scientific.

HF scientific assumes no liability for consequential damage of any kind, and the original purchaser, by placement of any order for the instrument, or parts thereof, shall be deemed liable for any and all damages incurred by the use or misuse of the instruments, or parts thereof, by the purchaser, its employees, or others, following receipt thereof.

Carefully inspect this product for shipping damage, if damaged, immediately notify the shipping company and arrange an on-site inspection. HF scientific cannot be responsible for damage in shipment and cannot assist with claims without an on-site inspection of the damage.

This warranty is given expressly and in lieu of all other warranties, expressed or implied. Purchaser agrees that there is no warranty on merchantability and that there are no other warranties, expressed or implied. No agent is authorized to assume for HF scientific, any liability except as set forth above.

HF scientific, inc. 3170 Metro Parkway Fort Myers, Florida 33916-7597 Phone: (239) 337-2116 Fax: (239) 332-7643 Email: HFinfo@Watts.com Website: www.hfscientific.com

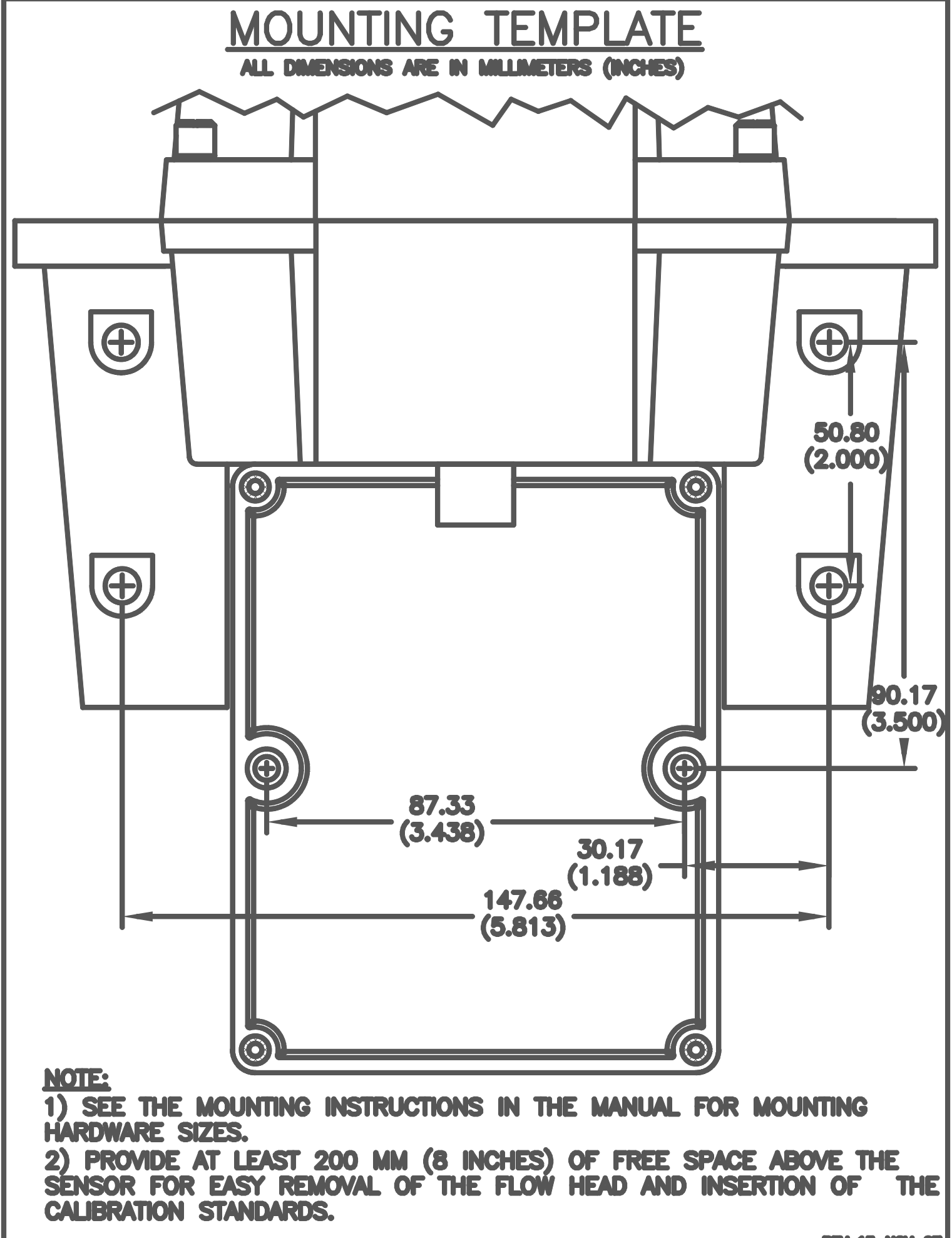